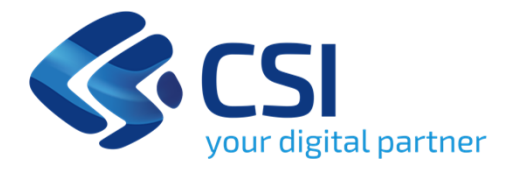

# **Sistema Informativo Lavoro Aziende Piemonte (SILAP)**

Dichiarazione ai fini del versamento dell'esonero

**Torino, 6 Febbraio 2024**

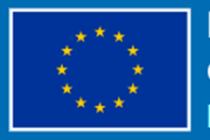

**Finanziato** dall'Unione europea NextGenerationEU

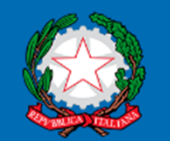

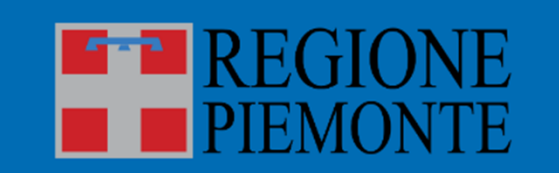

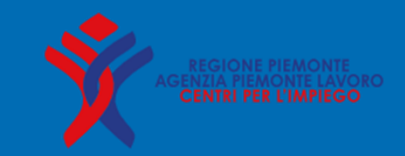

## **Agenda**

- •Cos'è il portale SILAP?
- •Come si accede?
- •Home page
- • Inserire dichiarazione ai fini del versamento:
	- $\mathcal{C}$ 1° Passo – Dati aziendali
	- 2° Passo Province
	- $\mathcal{L}_{\mathcal{A}}$ 3° Passo – Riepilogo
- •Riepilogo importi da versare
- •Stati dichiarazione
- •Ricercare dichiarazione ai fini del versamento
- •Cosa succede dopo l'invio?
- •Pagamento
- •Sanzioni
- •Normativa di riferimento
- •Informazioni utili

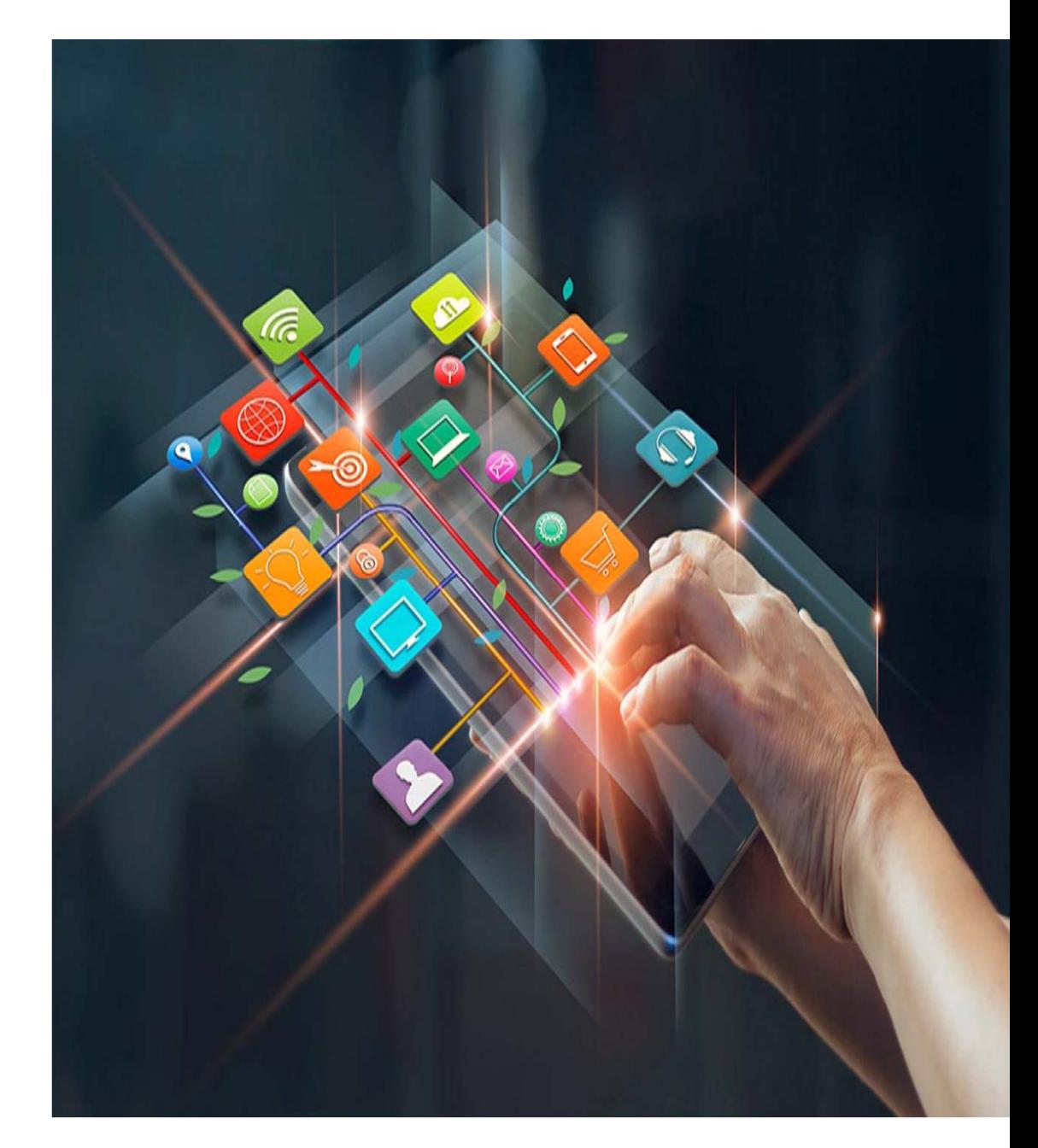

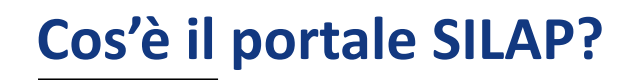

# E' un portale di accesso al nuovo servizio rivolto alle *aziende* e ai *consulenti del lavoro* per presentare la *dichiarazione annuale ai fini del versamento del contributo di esonero art.5 L. 68/99.*

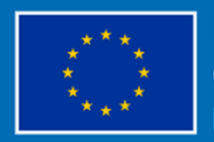

**Finanziato** dall'Unione europea NextGenerationEU

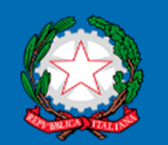

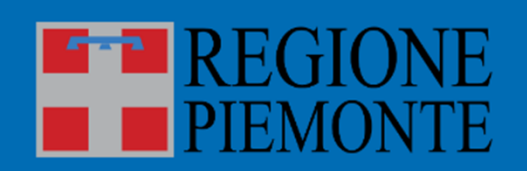

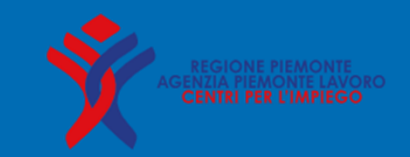

#### **Come si accede?**

#### **Accesso al Portale delle aziende:**

#### www.servizi.piemonte.it/srv/portale-lavoro/index.shtml

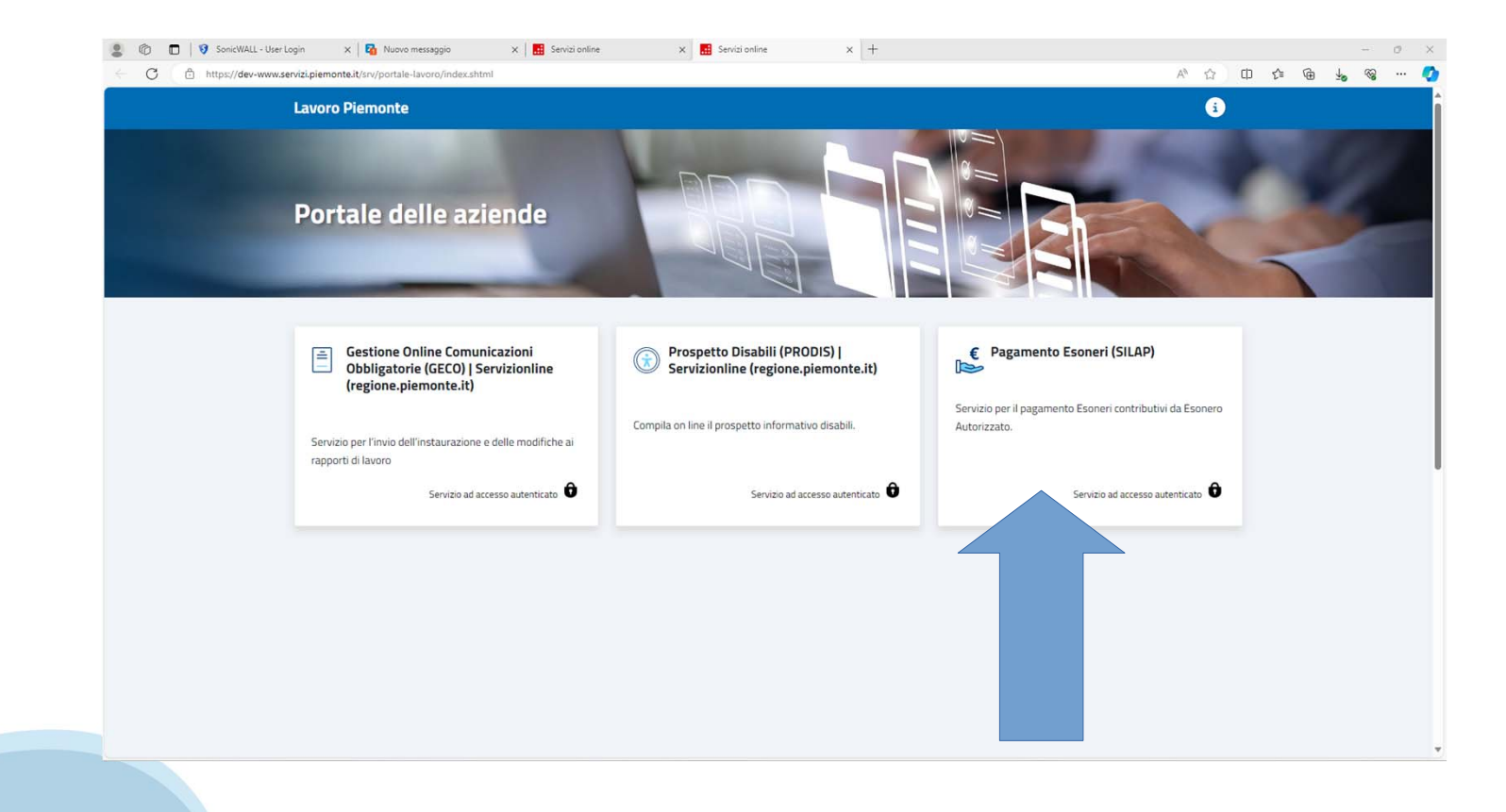

### **Come si accede?**

#### Toma Istruzione, Formazione e Lavoro

Portale Pagamento Esoneri Contributivi da Esonero Autorizzato

#### **Ca.** Imprese e liberi professionisti

Scheda informativa per l'utenza "Imprese e liberi professionisti"

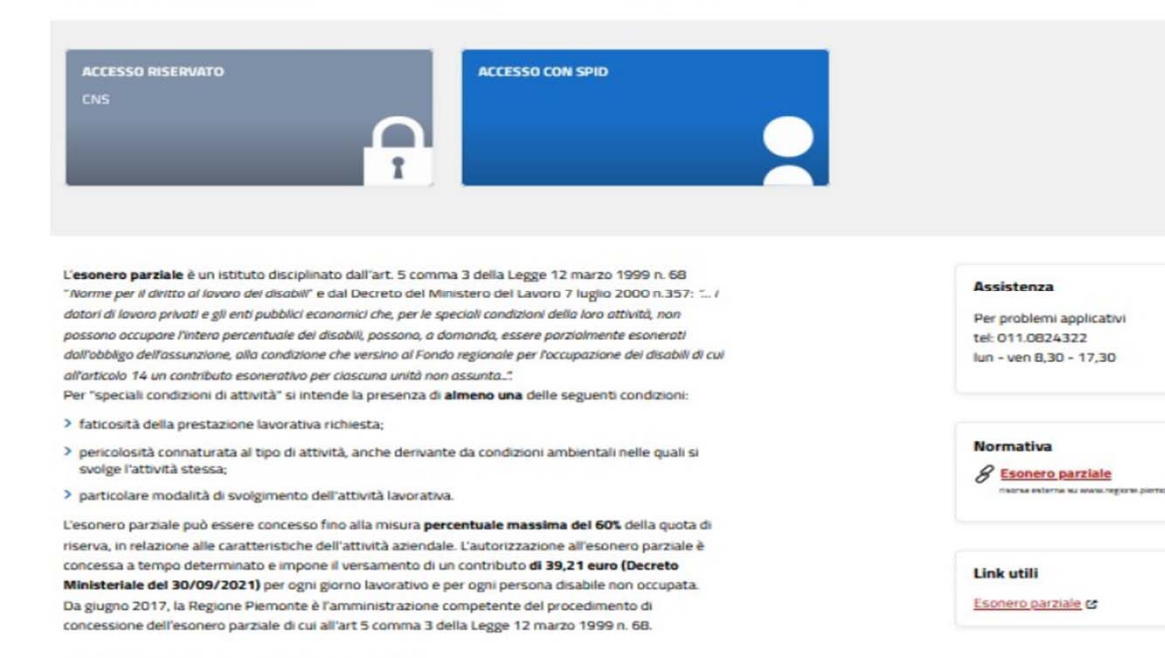

#### .:: Schede informative correlate

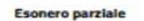

#### **Accesso al sistema**

#### URL di accesso diretto:

https://servizi.regione.piemonte.it /catalogo/portale-pagamentoesoneri-contributivi-esoneroautorizzato

Tramite il catalogo dei servizi online della Regione Piemonte, cerca ESONERI o SILAP:

https://servizi.regione.piemonte.it

### **Come si accede?**

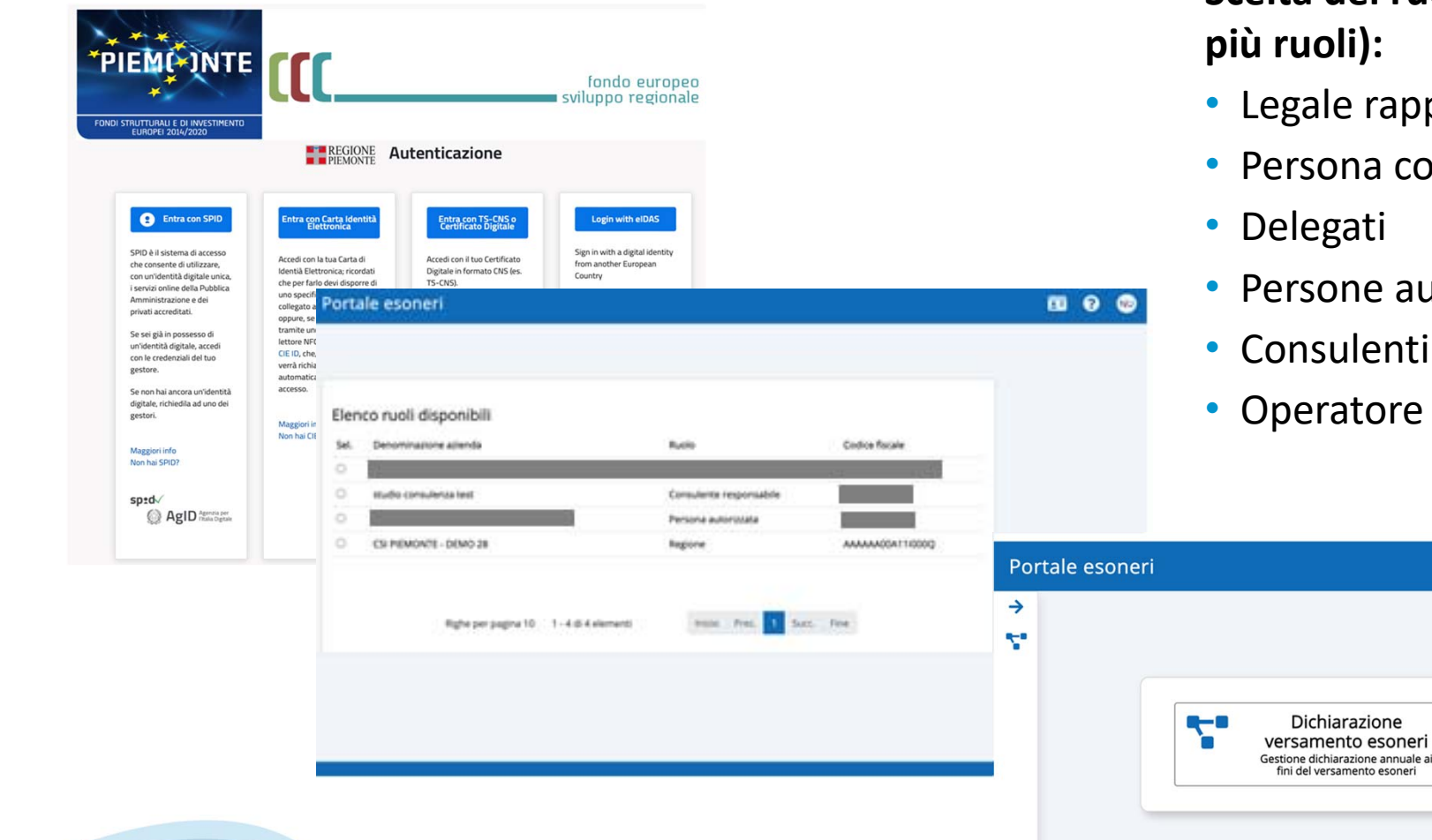

# **Scelta del ruolo (solo se si hanno**

- presentante
- Persona con carica aziendale
- Persone autorizzate
- Consulenti del lavoro
- regionale

6

**E 0 0** 

# **Pagina iniziale**

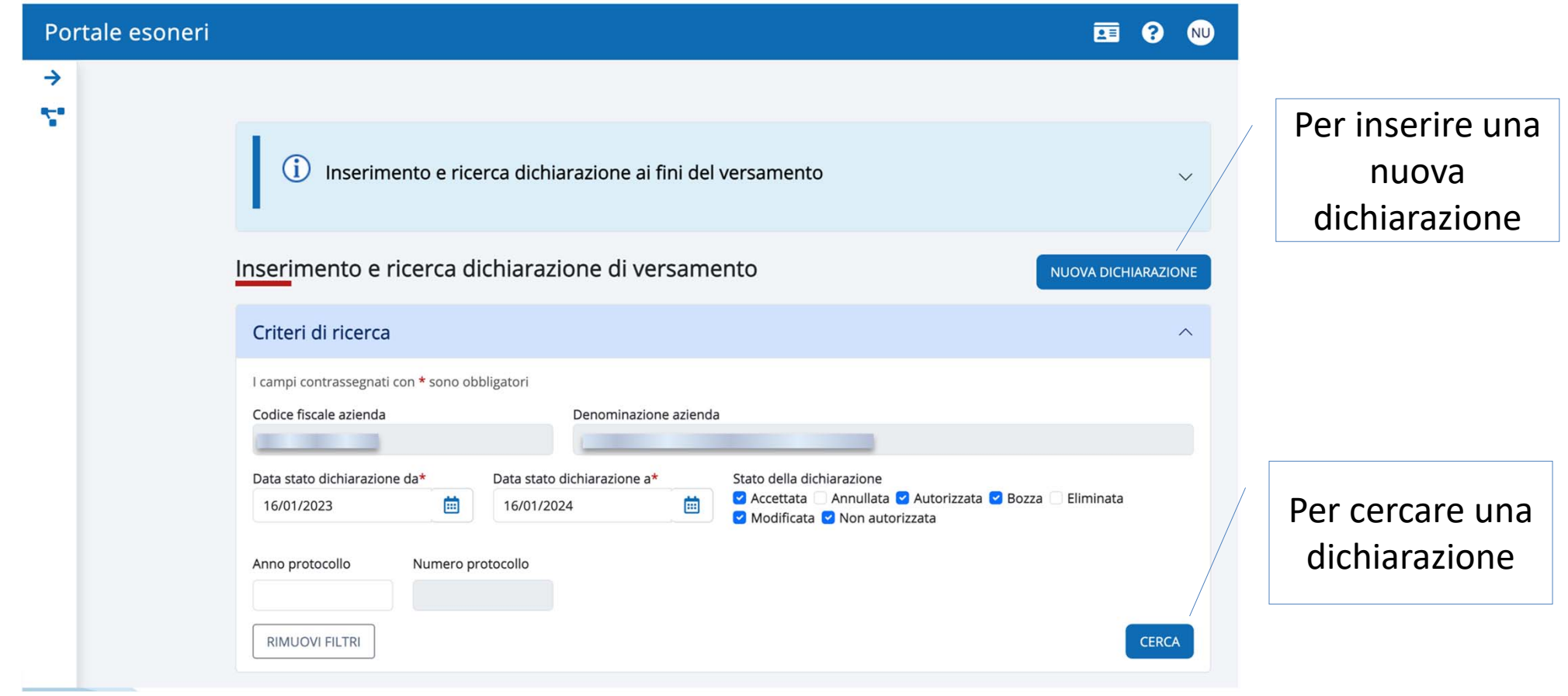

7

## **Inserire dichiarazione ai fini del versamento (1/7)**

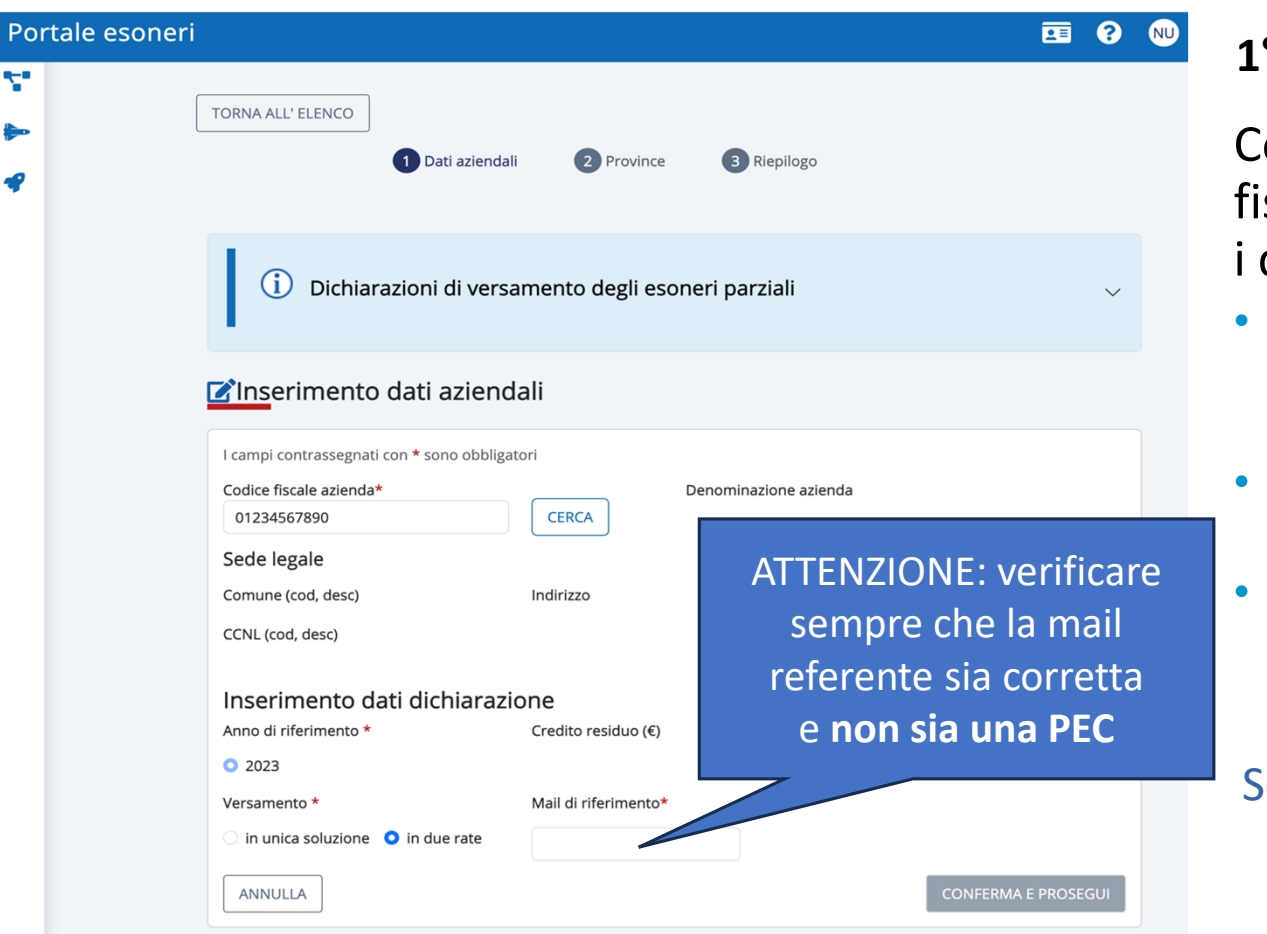

#### **1° passo – Dati Aziendali**

ontiene i dati dell'azienda (codice scale azienda e dati sede legale), i dati sono:

- Il consulente del lavoro deve ricercare l'azienda sui cui operare per codice fiscale.
- Per gli altri ruoli i dati azienda sono preimpostati.
- Il credito residuo è preimpostato dal sistema.

Se i dati aziendali non sono corretti si può aggiornare l'anagrafica accendendo al sistema delle Comunicazioni Obbligatorie (GECO).

8

### **Inserire dichiarazione ai fini del versamento (2/7)**

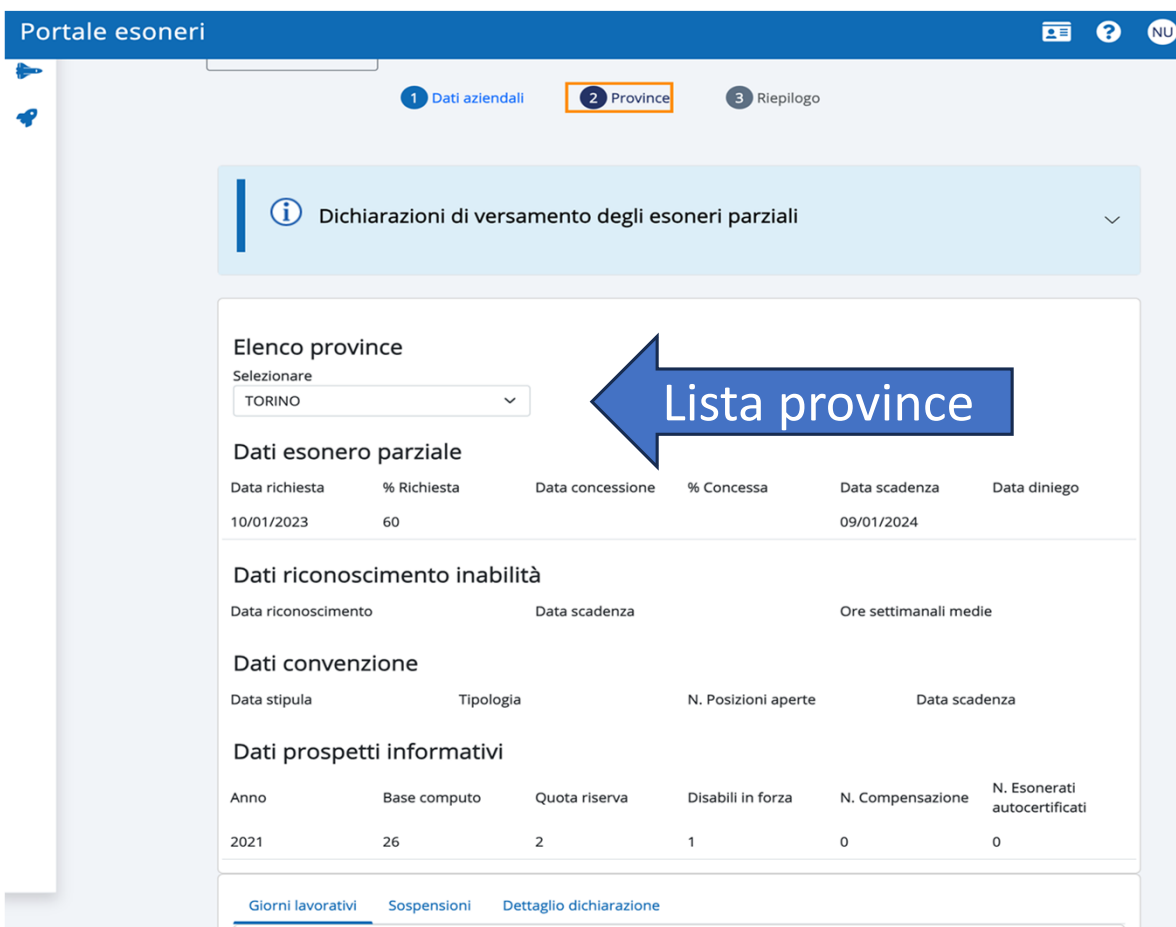

#### **2° passo – Province: Dati visualizzati**

Il sistema visualizza i dati utilizzati per calcolare la dichiarazione di versamento.

La dichiarazione è suddivisa per **ogni provincia** piemontese con una richiesta d'esonero valida.

I dati visualizzati sono:

- •Dati dell'esonero parziale
- •Dati dei riconoscimenti inabilità
- •Dati delle convenzioni
- • Dati del prospetto informativo disabili (al 31/12/anno riferimento

- 1 e l'eventuale ultimo prospetto dell'anno di riferimento, non utilizzato nei conteggi)

### **Inserire dichiarazione ai fini del versamento (3/7)**

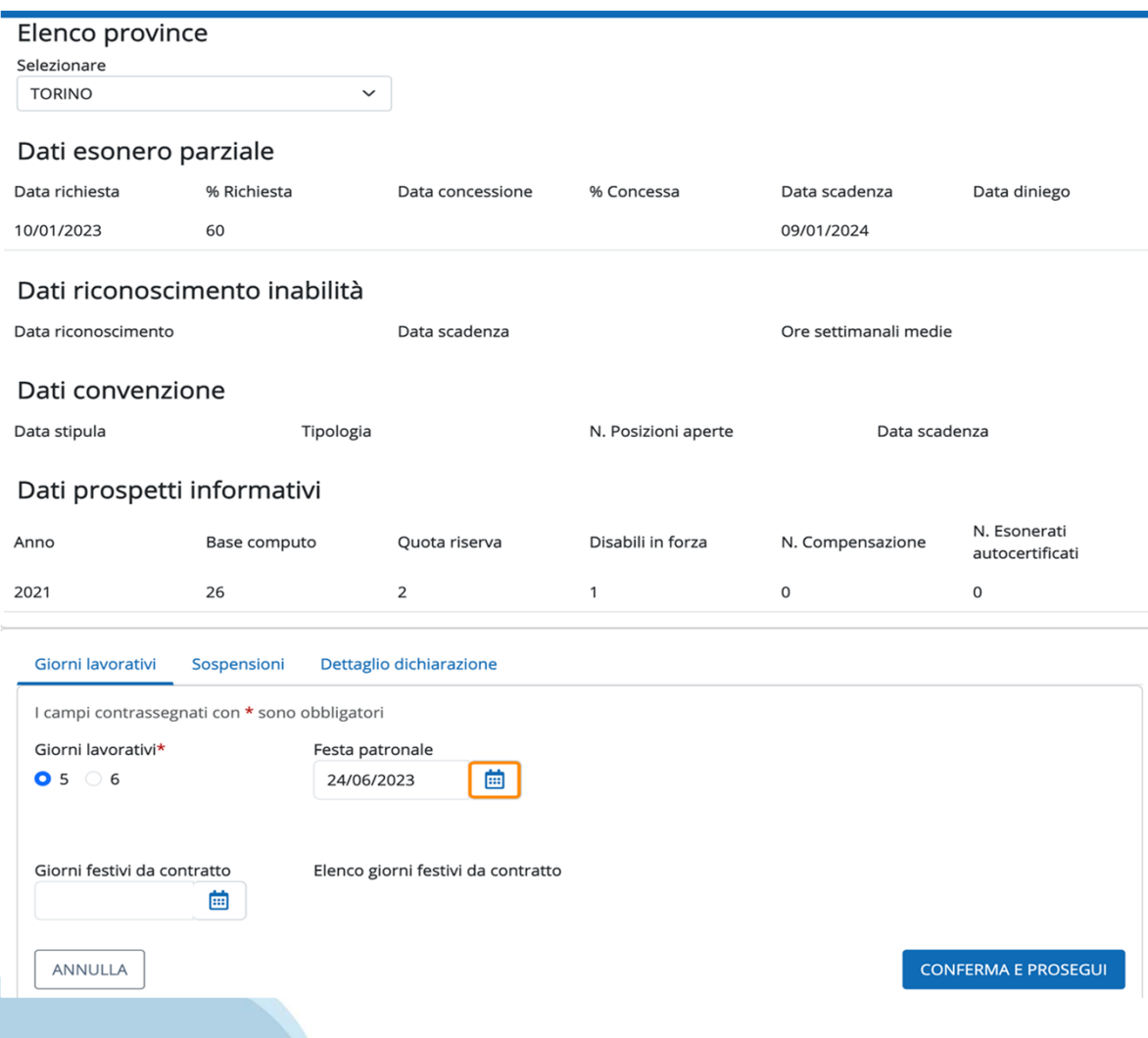

#### **2° Passo – Province: Giorni lavorativi**

### **Per ogni provincia**, l'operatore specifica:

- i giorni lavorativi settimanali
- la festa patronale
- i giorni festivi da contratto

## **Inserire dichiarazione ai fini del versamento (4/7)**

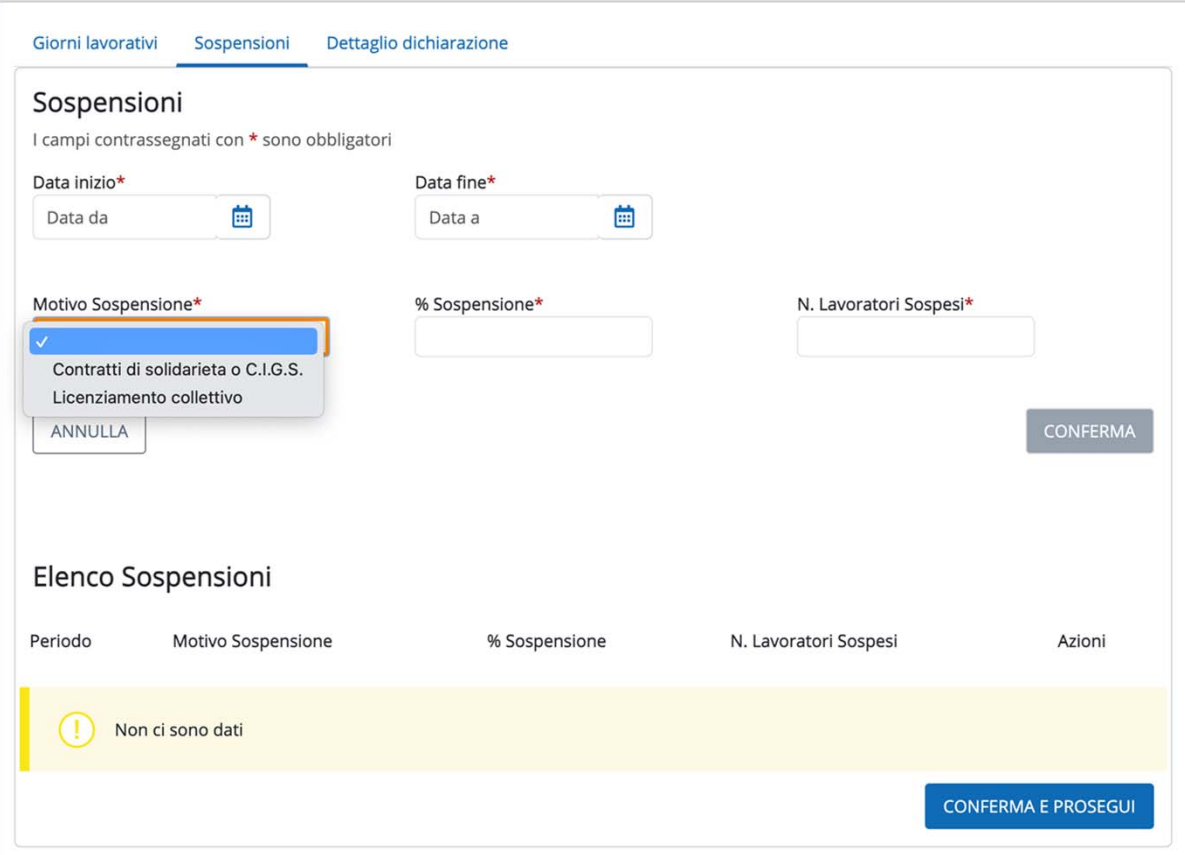

#### **2° passo – Province: Sospensioni**

**Per ogni provincia**, l'operatore inserisce le eventuali sospensioni in termini di:

- •La data inizio e fine sospensione.
- • Il motivo sospensione: «Contratti di solidarietà o CIGS» o «Licenziamento collettivo». Nel secondo caso la sospensione è applicata a tutte le province.
- • La percentuale di sospensione o il numero di lavoratori sospesi. Nel caso di licenziamento collettivo il sistema imposta in automatico la percentuale pari a 100%.

### **Inserire dichiarazione ai fini del versamento (5/7)**

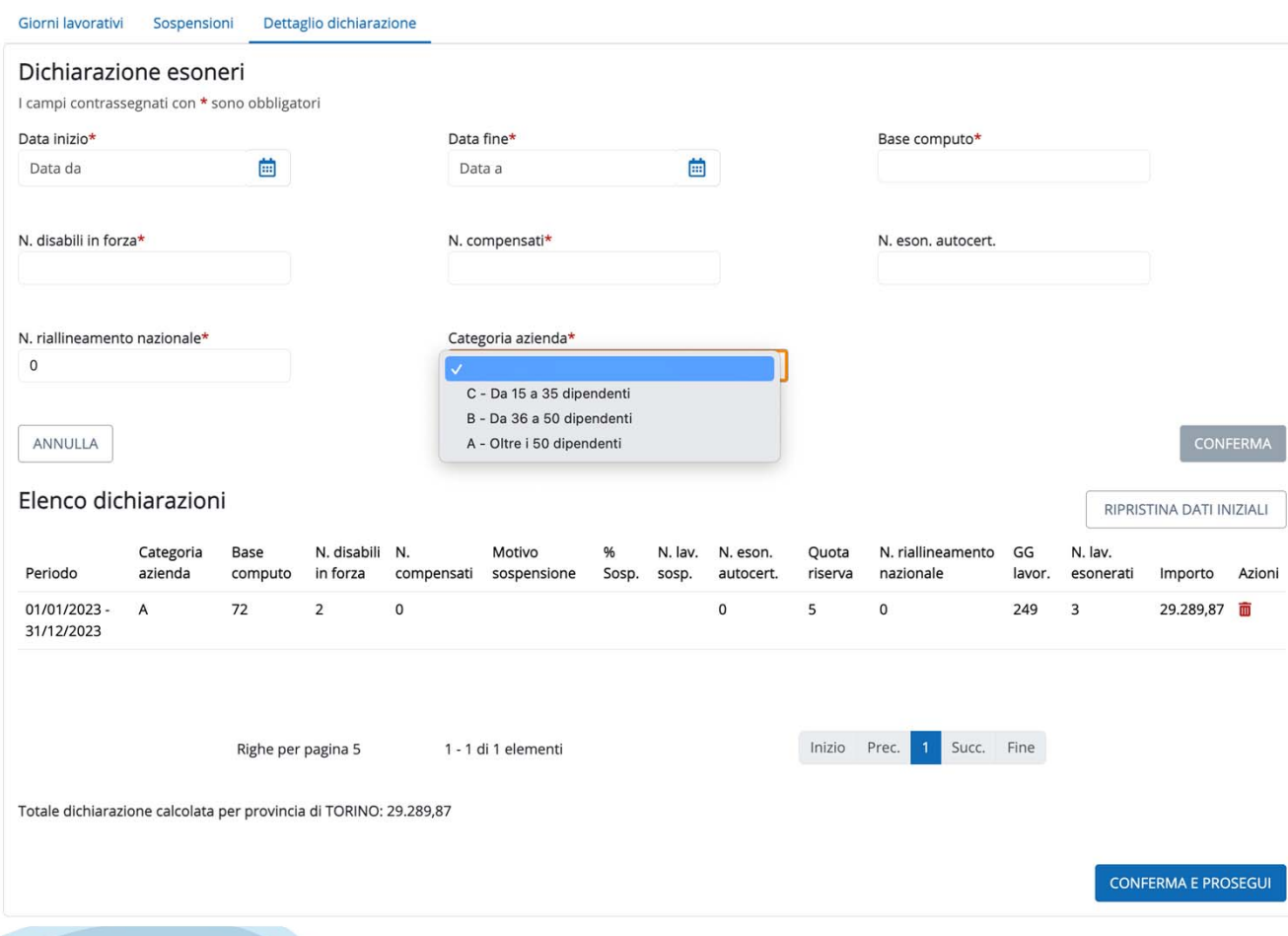

#### **2° passo – Province: Dettaglio**

Il sistema calcola:

•

•

- i periodi in cui varia la base computo o il n° di disabili in forza analizzando le comunicazioni obbligatorie, i riconoscimenti inabilità, le sospensioni, le convenzioni intercorse nell'anno di riferimento della dichiarazione;
- il n° di lavoratori esonerati in base alla % di richiesta o concessione dell'esonero.

L'operatore può eliminare i periodi calcolati in automatico ed inserire i dati manualmente.12

### **Inserire dichiarazione ai fini del versamento (6/7)**

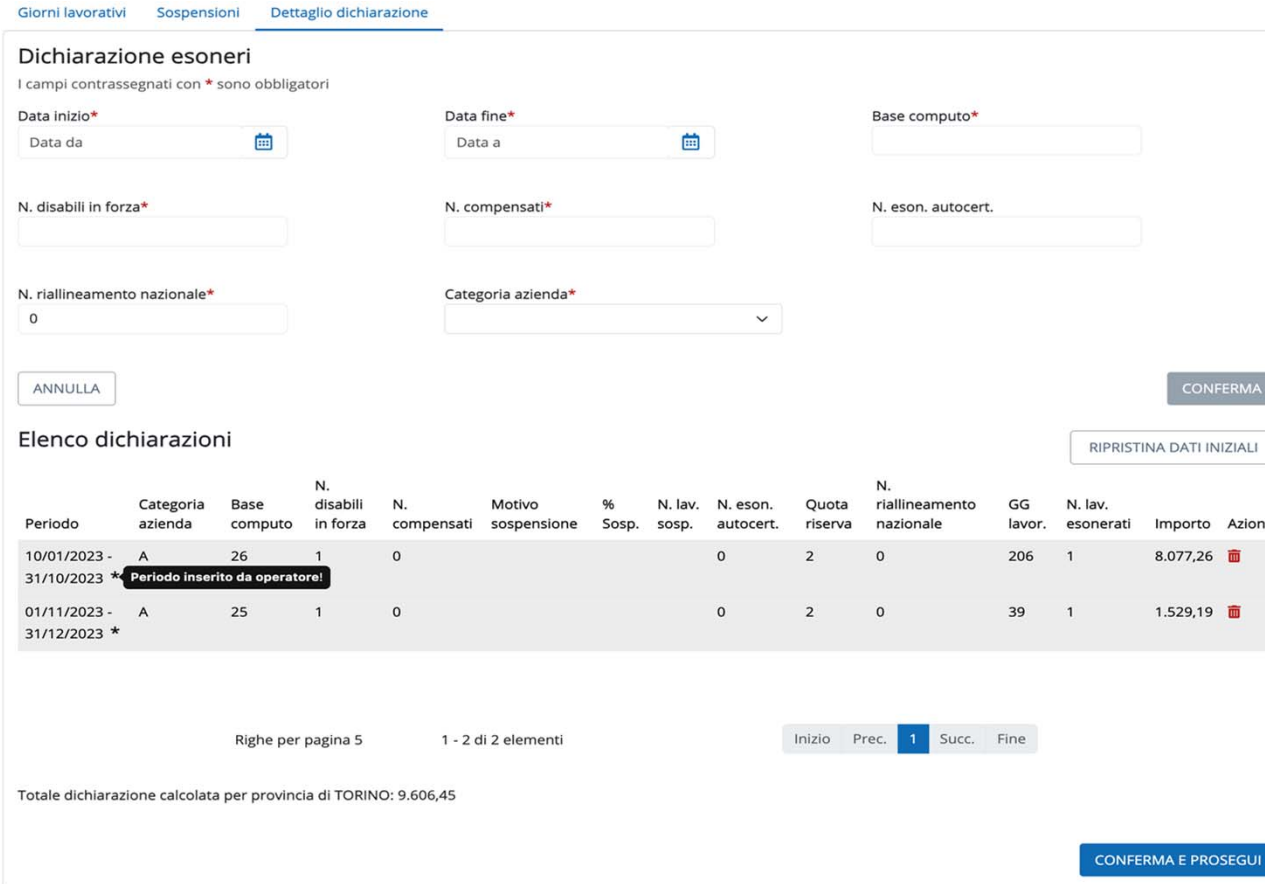

#### **2° passo – Province: Dettaglio**

I periodi inseriti dall'operatore sono evidenziati con l'asterisco (\*) per distinguerli da quelli calcolati in automatico.

RIPRISTINA DATI INIZIALI: il sistema cancella i periodi inseriti da operatore e riesegue il calcolo automatico.

## **Inserire dichiarazione ai fini del versamento (7/7)**

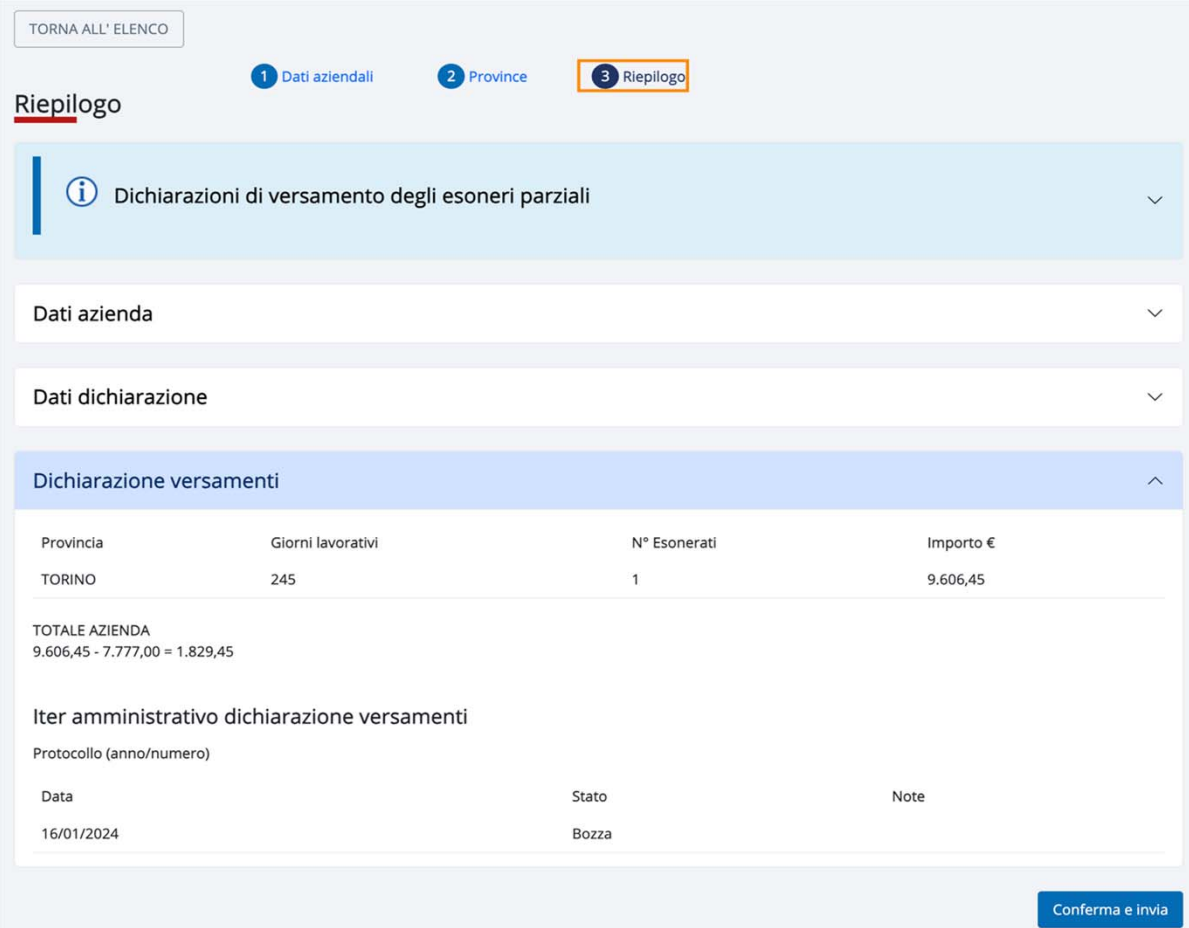

#### **3° passo – Riepilogo**

Nel riepilogo il sistema visualizza:

- •i dati dell'azienda
- •i dati della dichiarazione
- • l'importo totale della dichiarazione con la suddivisione per provincia.

## **Riepilogo importi da versare (art.5 co.3 Legge 68/99)**

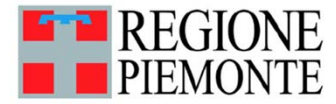

Riepilogo importi da versare (art.5 co.3 Legge 68/99)

#### Dati aziendali

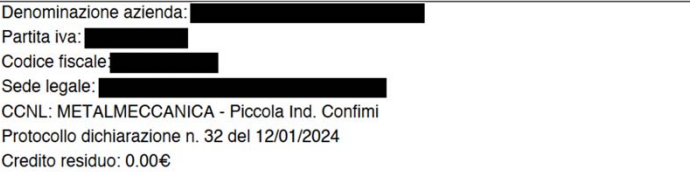

#### **Provincia: TORINO**

Santo patrono: 08/09/2023 Giorni festivi da contratto: -N. giorni lavorativi settimanali: 5 Esonero: Dal 28/03/2007 al 27/03/2025 ove la percentuale richiesta è del 60% e la percentuale concessa è del 60%. Ultimo provvedimento: Concessione proroga esonero n. 258601 del 22/03/2022.

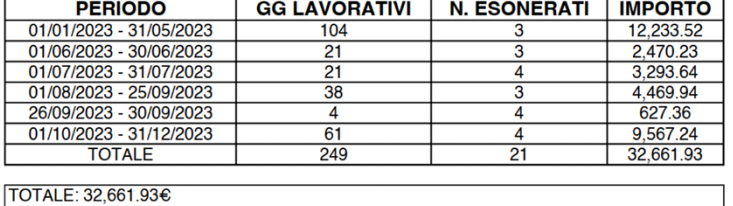

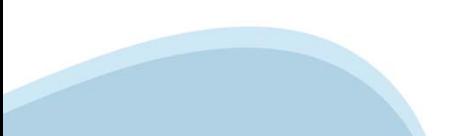

## **Stati dichiarazione**

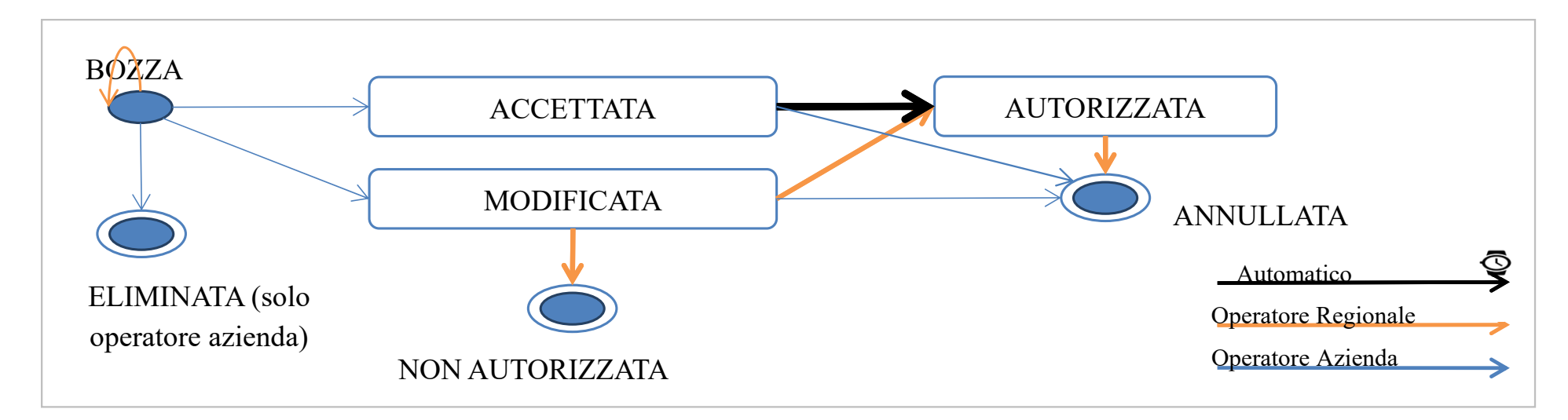

- •**BOZZA**: è una dichiarazione inserita dall'azienda ma non inviata.
- $\bullet$ **ACCETTATA**: è una dichiarazione inviata con lo stesso importo calcolato dal sistema.
- $\bullet$ **MODIFICATA**: è una dichiarazione inviata con importo diverso da quello calcolato dal sistema
- $\bullet$ **AUTORIZZATA**: è una dichiarazione autorizzata da Regione
- $\bullet$ **NON AUTORIZZATA**: è una dichiarazione non autorizzata da Regione
- $\bullet$ **ELIMINATA**: è una dichiarazione eliminata dall'azienda quando era in bozza
- $\bullet$  **ANNULLATA**: è una dichiarazione annullata da Regione, se era "Autorizzata". E' una dichiarazione annullata dall'azienda se "Modificata" o "Accettata".

### **Ricercare dichiarazione ai fini del versamento**

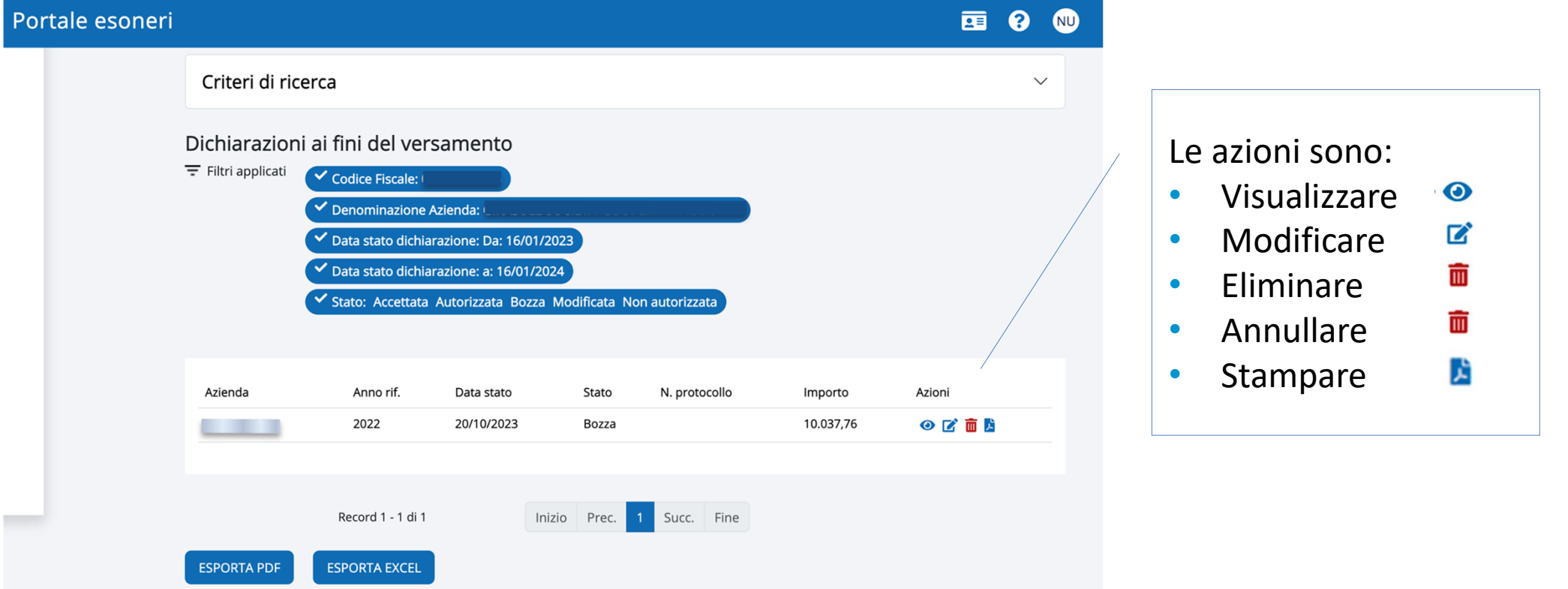

### **Cosa succede dopo l'invio della dichiarazione?**

- • Alla conferma ed invio della dichiarazione viene attribuito e comunicato un protocollo.
- • Le dichiarazioni accettate e modificate vengono trasmesse alla Regione che procede alla verifica istruttoria.
- • Al termine della verifica istruttoria, le dichiarazioni vengono autorizzate e viene inviata una comunicazione di esito positivo.
- • Entro il 30 giugno vengono comunicate le modalità di pagamento da seguire (unico o doppio IUV a seconda della modalità di pagamento scelta).
- • Dal 1° luglio sarà consultabile il documento dell'avviso di pagamento all'interno dell'applicativo (funzionalità che verrà descritta in apposito manuale del mese di maggio).

### **Pagamento**

- • Entro il 30 GIUGNO la ditta riceve l'avviso di pagamento di quanto dovuto per l'annualità 2023.
- • Entro il 15 OTTOBRE la ditta provvede al versamento di quanto dovuto con la possibilità di effettuare 2 pagamenti (acconto entro il 31 luglio e saldo entro il 15 ottobre).
- • Alla ricezione dello IUV, i pagamenti possono essere effettuati con:
	- ●PiemontePAY https://pay.sistemapiemonte.it/epayweb/
	- ●Direttamente On Line tramite Internet Banking
	- ●Presso gli sportelli fisici presentando l'avviso di pagamento ricevuto

### **Pagamento**

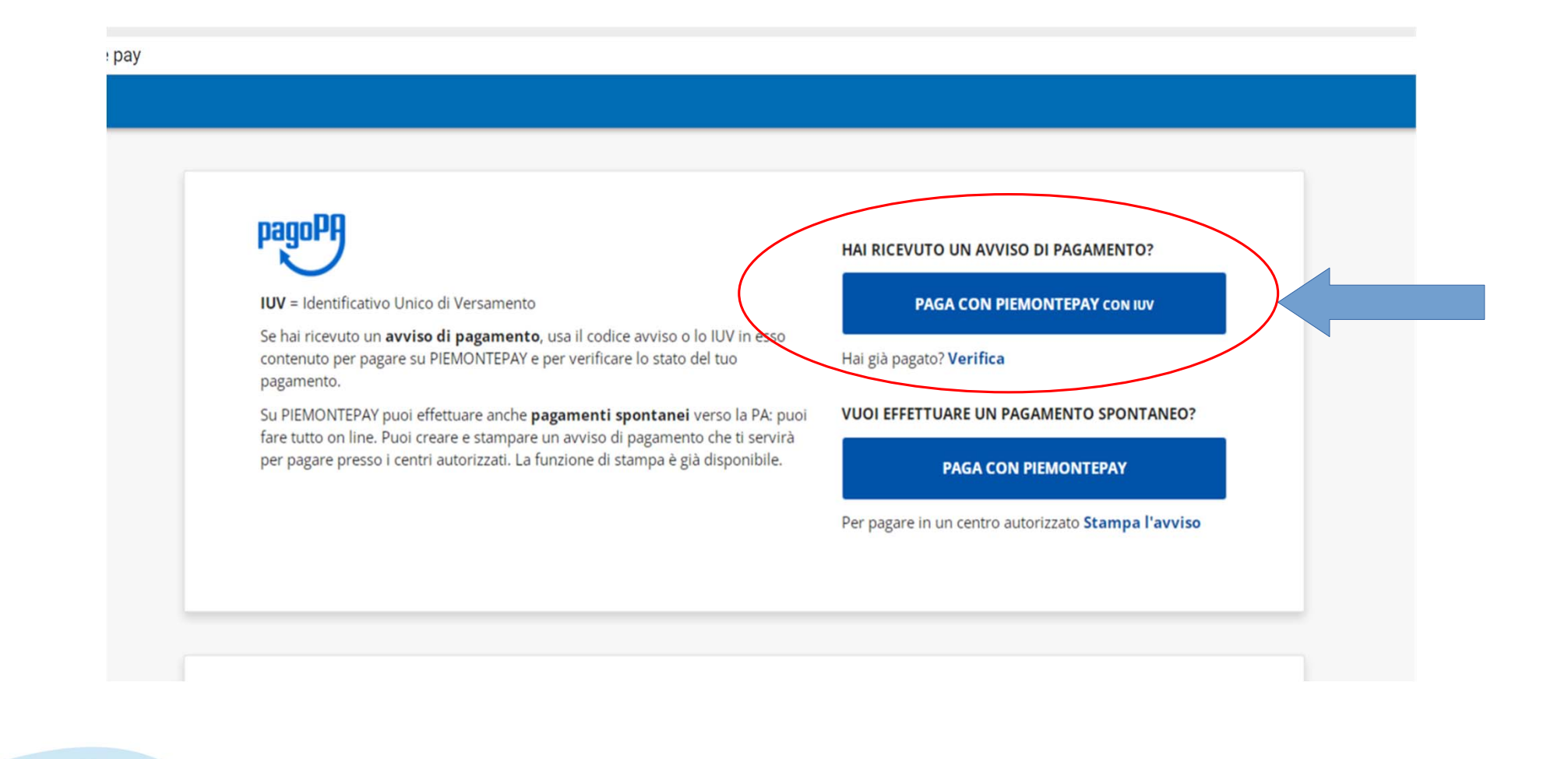

### **Sanzioni**

- • In caso di mancato o inesatto pagamento l'ufficio regionale diffida la ditta a sanare entro 15 giorni lavorativi.
- • Trascorso tale termine avverrà la dovuta segnalazione all'Ispettorato Territoriale del Lavoro competente per l'irrogazione delle sanzioni previste.

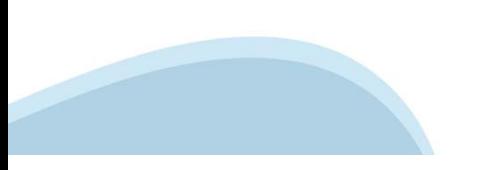

### **Normativa di riferimento**

- L.68/99
- DM 357/2000 Procedimento
- DM 193/2021 Importo
- DGR n.10-5968 del 18/11/2022
- DD n.9 del 15 gennaio 2024

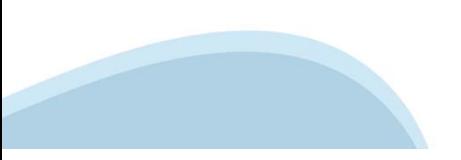

### **Informazioni utili**

- $\bullet$ 7 febbraio – 7 marzo: presentazione della dichiarazione
- •Entro 30 giugno: esito istruttoria e invio modalità di pagamento
- •Entro 15 ottobre: pagamento del contributo in una o due soluzioni (30 luglio – 15 ottobre)

#### **Responsabile del Procedimento**

- Dirigente del Settore Politiche del lavoro
- Livio Boiero

#### **Contatti**

- Diego Busso 011/4325554 334/6126338 diego.busso@regione.piemonte.it
- Ornella Lucchetta 0141/413488 ornella.lucchetta@regione.piemonte.it
- •CSI per problemi di accesso a SILAP dalle 8:30 alle 17:30 dal Lun. a Ven. 011.0824322

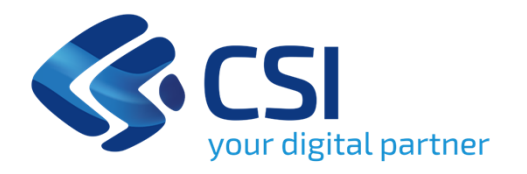

# **Grazie**

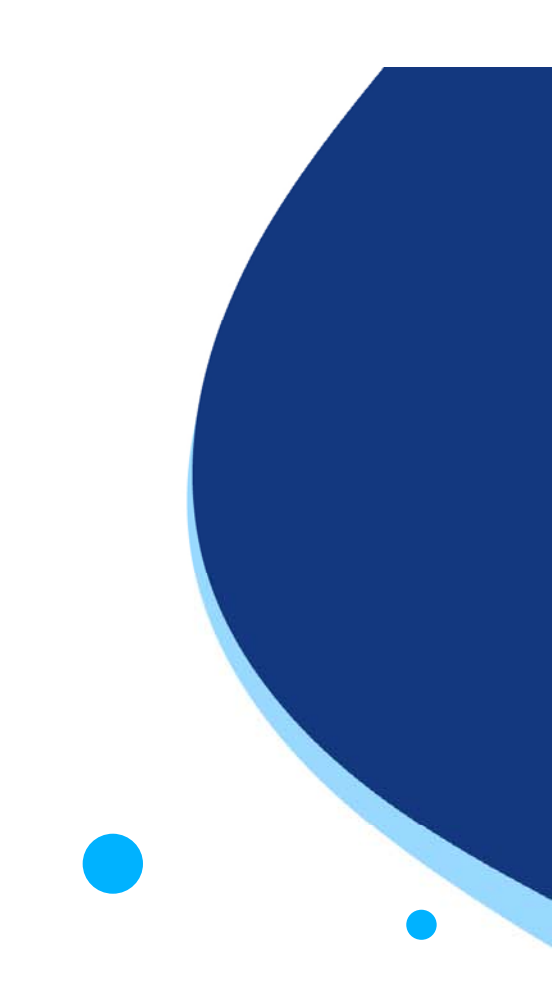

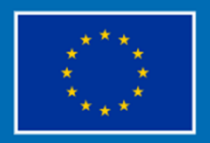

**Finanziato** dall'Unione europea NextGenerationEU

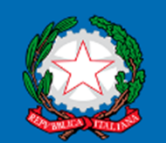

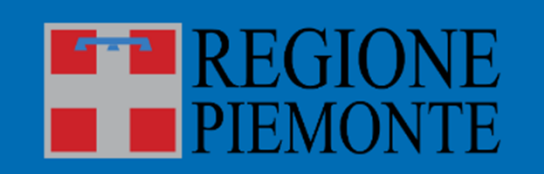

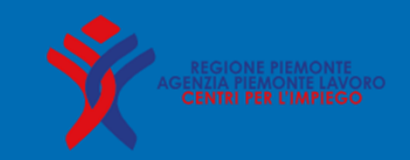